## **Configuring Attributes**

RiskVision provides flexibility to configure attributes on fly without requiring you to work in a separate window. Only those panes, which contains a menu to edit the layout and a configure button next to each attribute can be configured.

## To configure attribute:

1. In the RiskVision application, select an object to open its details, go to the page, tab, or dialog containing a menu on its right for editing the layout, and then click the button next to attribute.

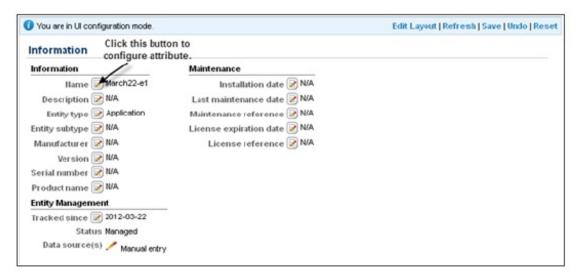

2. The **Configure attribute** dialog appears. You can change the display name, choose whether the type of attribute must be **String, Email address, Drop-down list, Combo box, Multiple check boxes** or **Multiple select**, and indicate whether the attribute is Read-only, Hidden, or Required.

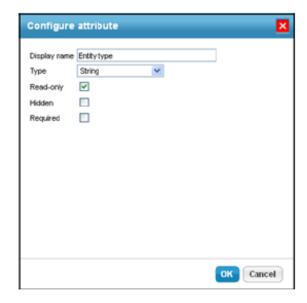

3. Click **OK** and then click **Save** to save your work.